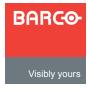

# ImagePRO-II Jr

**Quick Start Guide** 

Barco Events USA

3078 Prospect Park Drive Rancho Cordova, CA 95670 • USA Phone: +1 (916) 859-2500 Fax: +1 (916) 859-2515

Technical Support: +1 (866) 374-7878
Websites: www.barco.com

www.barco.com www.events.barco.com

#### **EMEA Support**

Website: www.barco.com/support/eSupport.aspx

Phone: 0800900410

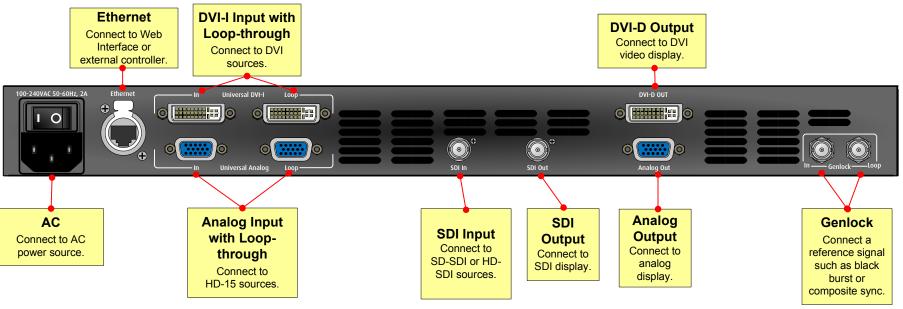

## **Quick Install and Setup**

### **Getting Started**

- Connect power Ensure that power is properly connected to the ImagePRO-II Jr.
- Connect inputs Connect all input sources to the ImagePRO-II Jr.
- Connect outputs Connect the output(s) on the ImagePRO-II Jr to your projector(s) or other target devices.
- Turn on power Turn on power to the ImagePRO-II Jr, your projector(s), and to all peripheral equipment.
- 5. Factory reset If you are using the ImagePRO-II Jr for the first time, or if you are using an ImagePRO-II Jr that has just returned from an event, perform a full factory reset to restore default system configurations.

#### **Setting Up Outputs**

- 6. Obtain the output format If the primary output is connected to a DVI-D or HD-15 connector, obtain the output's preferred resolution and frame rate using the Output Menu. This is the format the ImagePRO-II Jr uses. (Chapter 4, "Using EDID Auto Config" section)
- Adjust output format If the primary output is connected to the SDI connector, you can adjust the output format manually to a SMPTE standard if necessary. (Chapter 4, "Setting Output Format" section)
- Test output Turn on a test pattern, verify that you have an image, and make any necessary adjustments. When complete, turn off the test pattern. (Chapter 4, "Working with Test Patterns" section)
- Save output configuration After completing output adjustments, save the output configuration.

#### Setting up an LED Display

10. Position and adjust the image — Use the LED Setup Menu to position the image on the LED wall or other display device, scale the image, adjust pan and zoom settings, and save your view. (Chapter 4, "Positioning an Image on the Display" section.)

### Setting Up System Parameters and Inputs

- **11**. **Adjust and save system settings** Adjust system parameters such as VFD brightness, Ethernet settings, and HDCP parameters. (Chapter 4, "Using the System Menu" section.)
- 12. Set and adjust inputs Select inputs and make any necessary adjustments to color balance, timings, sizing, etc. (Chapter 4, "Configuring Inputs" section.)
- 13. Save input configuration After adjusting an input, save the input configuration. (Chapter 4, "Saving an Input Configuration" section.)

## ImagePRO-II User's Guide

 For complete details on all installation and operations procedures, please refer to the ImagePRO-II User's Guide.

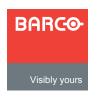

# ImagePRO-II Jr

Quick Start Guide

**Barco Events USA** 

3078 Prospect Park Drive Rancho Cordova, CA 95670 • USA Phone: +1 (916) 859-2500 Fax: +1 (916) 859-2515

Technical Support: +1 (866) 374-7878

Websites: www.barco.com www.events.barco.com

**EMEA Support** 

Website: www.barco.com/support/eSupport.aspx

Phone: 0800900410

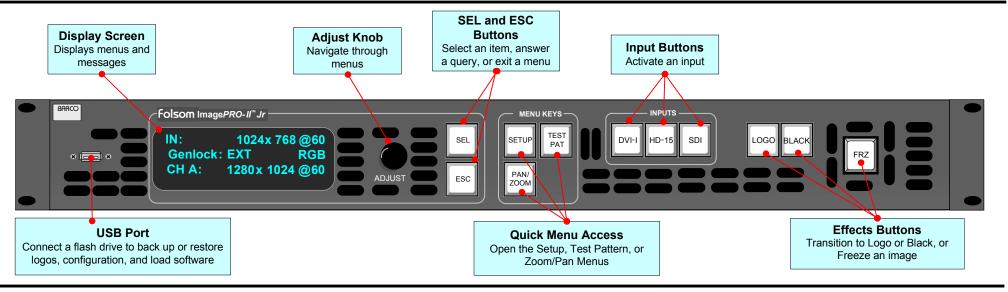

#### Features Overview

- High-resolution Athena scaler
- Selectable HDCP compliance on DVI connectors
- Transitions through black or a logo
- 1 rack-mount chassis (1RU)
- Loop-through on DVI and HD-15 inputs
- Dedicated Genlock BNC connector with loopthrough
- Ethernet connection
- Front panel USB port
- Programmable input and Auto Output Config for Extended Display Identification Data (EDID)
- Multiple output synchronization modes, including analog, digital, SOG/Y
- Front panel lock

#### **Button States**

- Lit Button is selected.
- Dim Source or logo is present but not active.
- Not lit Button is not selected and source is not present.

## Remote Control Options

- Web Interface Enables access from a computer, smartphone, tablet, or other web-enabled device.
- Barco Encore Controller An integral part of the Encore Presentation System, providing advanced video processing and presentation control for a wide variety of show configurations.
- ScreenPRO-II Controller A high-resolution multilayer seamless switching video display system for live event staging and fixed installation applications.

## **Analog Format Connection Table**

| Breakout<br>Cable Wire<br>Color |  | Comp<br>Video | S-Video<br>(Y/C) | YUV<br>(YPbPr) | RGB<br>SOG | RGB<br>Comp<br>Sync | RGB<br>Separate<br>H V |
|---------------------------------|--|---------------|------------------|----------------|------------|---------------------|------------------------|
| R                               |  |               |                  | √ (Pr)         | ✓          | ✓                   | ✓                      |
| G                               |  | ✓             | √ (Lum)          | √ (Lum)        | ✓          | <b>✓</b>            | ✓                      |
| В                               |  |               | (Chrom)          | √ (Pb)         | ✓          | ✓                   | ✓                      |
| H Sync                          |  |               |                  |                |            | <b>✓</b>            | ✓                      |
| V Sync                          |  |               |                  |                |            |                     | ✓                      |

## Overview of Key Operations Menus

**Input Menu**. Set input format; adjust brightness and contrast; adjust aspect ratio; set color balance; size the image; save and manage input configurations.

**Output Menu**. Set output format; Auto Config (detect output EDID); create an Area of Interest; adjust timing and colorspace; set effects such as sharpness, strobe mode, color inversion; manage Genlock settings.

**Custom Formats.** Create, save, delete custom input and output formats.

Views Menu. Save, recall, delete pan and zoom settings.

Transition Menu. Set transition timing and effects.

**System Menu**. Set system-wide params; manage input/ output HDCP settings; USB backup of logo/configs; set Ethernet options, set input EDID formats, lock front panel.

**Logo Menu.** Capture, delete, restore, erase, back up, and detect presence of logos.

**LED Setup Menu.** Quickly set up output Area of Interest, input scaling, and save the settings.

**Factory Reset.** Restores factory default settings. Optionally, keep IP address.

**Code Upgrade.** Update ImagePRO-II Jr firmware from a flash drive, or check for available upgrades over the web.